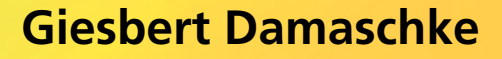

**& iOS11**

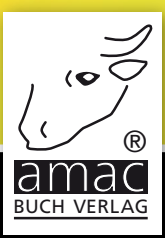

# **Für High Sierra**  Handbuch Fotos

## **Mehr Spaß mit Bildern am Mac, iPhone & iPad**

**amac-buch Verlag**

# Fotos Handbuch

Mehr Spaß mit Bildern am Mac, iPhone & iPad

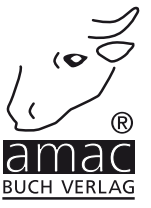

Giesbert Damaschke

## Fotos Handbuch Mehr Spaß mit Bildern am Mac, iPhone & iPad

Copyright © 2018 amac-buch Verlag

2. Auflage

ISBN 978-3-95431-352-5

Hergestellt in Deutschland

Trotz sorgfältigen Lektorats schleichen sich manchmal Fehler ein. Autoren und Verlag sind Ihnen dankbar für Anregungen und Hinweise!

> amac-buch Verlag Erlenweg 6 D-86573 Obergriesbach E-Mail: info@amac-buch.de http://www.amac-buch.de Telefon +49(0) 82 51/82 71 37 Telefax +49(0) 82 51/82 71 38

Alle Rechte vorbehalten. Die Verwendung der Texte und Bilder, auch auszugsweise, ist ohne die schriftliche Zustimmung des Verlags urheberrechtswidrig und strafbar. Das gilt insbesondere für die Vervielfältigung, Übersetzung, die Verwendung in Kursunterlagen oder elektronischen Systemen. Der Verlag übernimmt keine Haftung für Folgen, die auf unvollständige oder fehlerhafte Angaben in diesem Buch zurückzuführen sind. Nahezu alle in diesem Buch behandelten Hardware- und Softwarebezeichnungen sind zugleich eingetragene Warenzeichen.

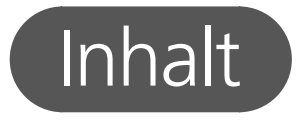

#### Vorwort

 $17$ 

## 11

## Die häufigsten Fragen und ihre Antworten

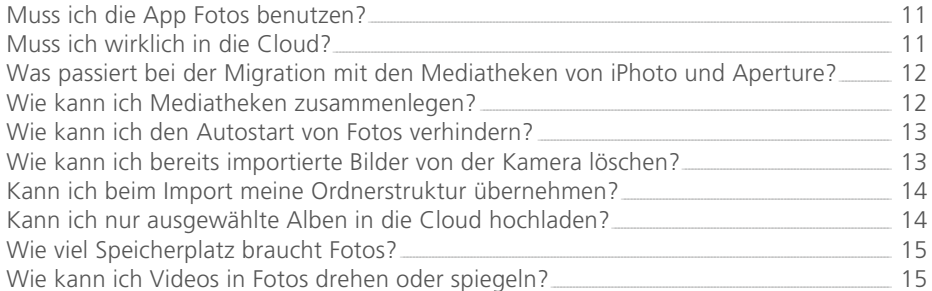

### Kapitel 1 - Von iPhoto und Aperture zu Fotos

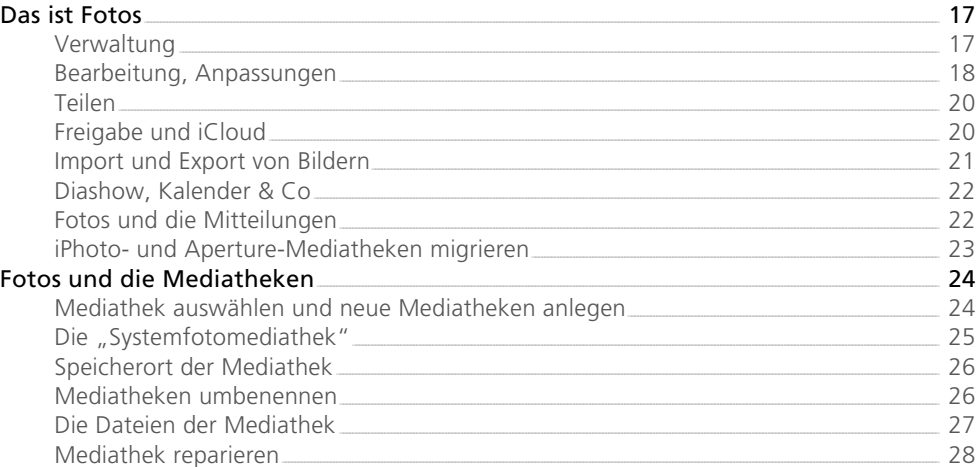

### Kapitel 2 - Ein erster Rundgang

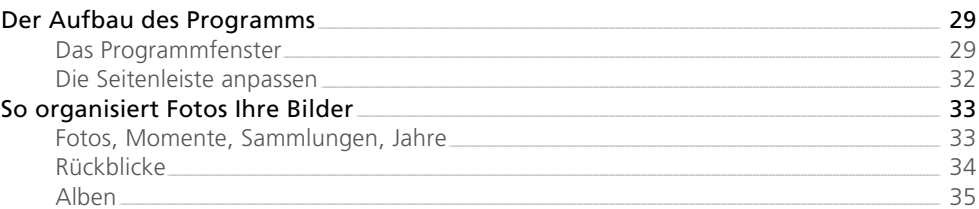

#### $\overline{3}$

29

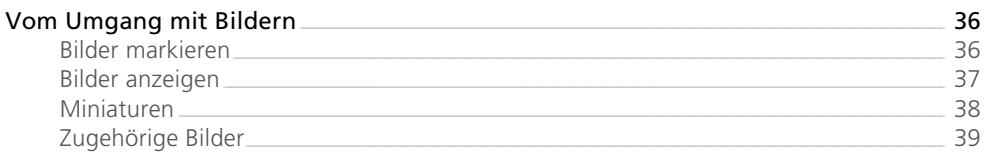

41

 $53<sup>2</sup>$ 

## Kapitel 3 – Bilder importieren

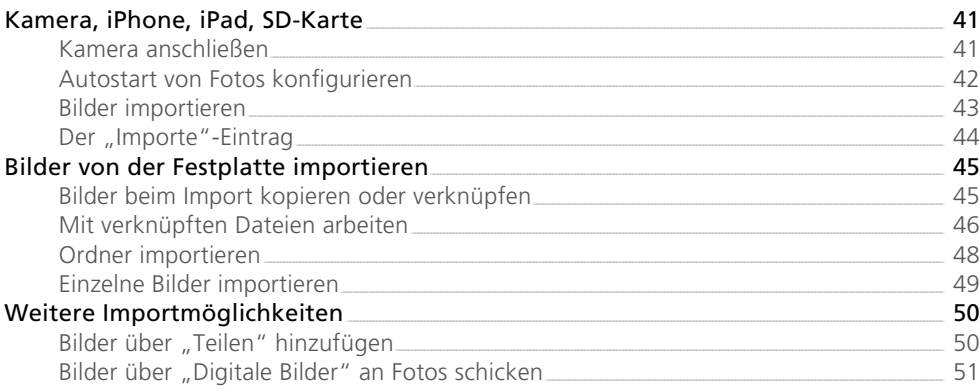

## Kapitel 4 - Alben und Ordner

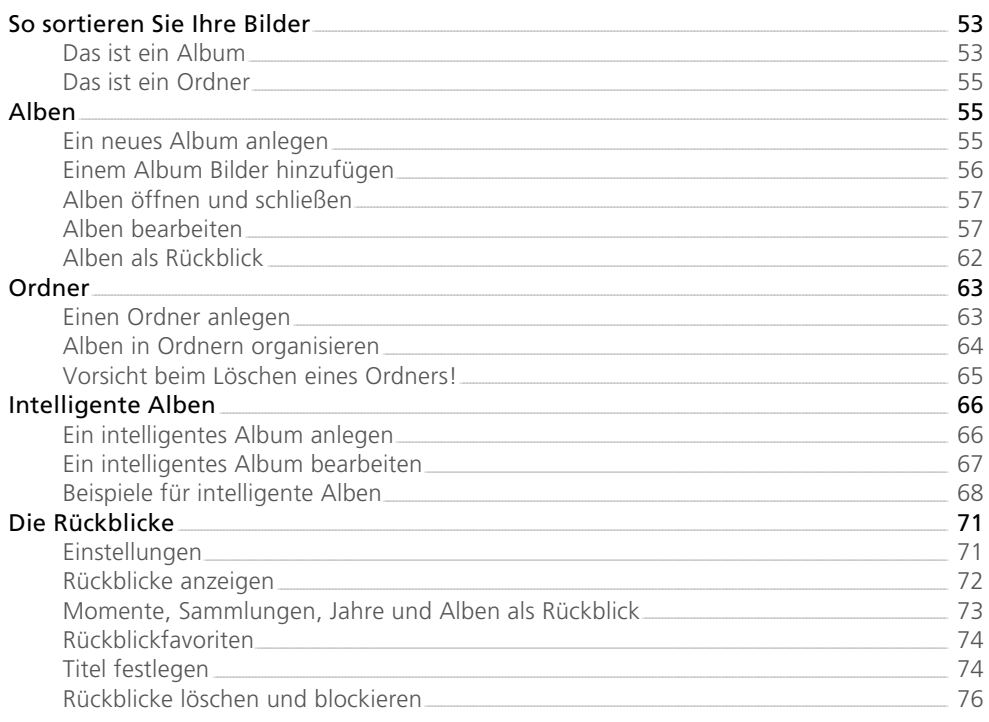

 $\overline{5}$ 

### Kapitel 5 – Bilder organisieren

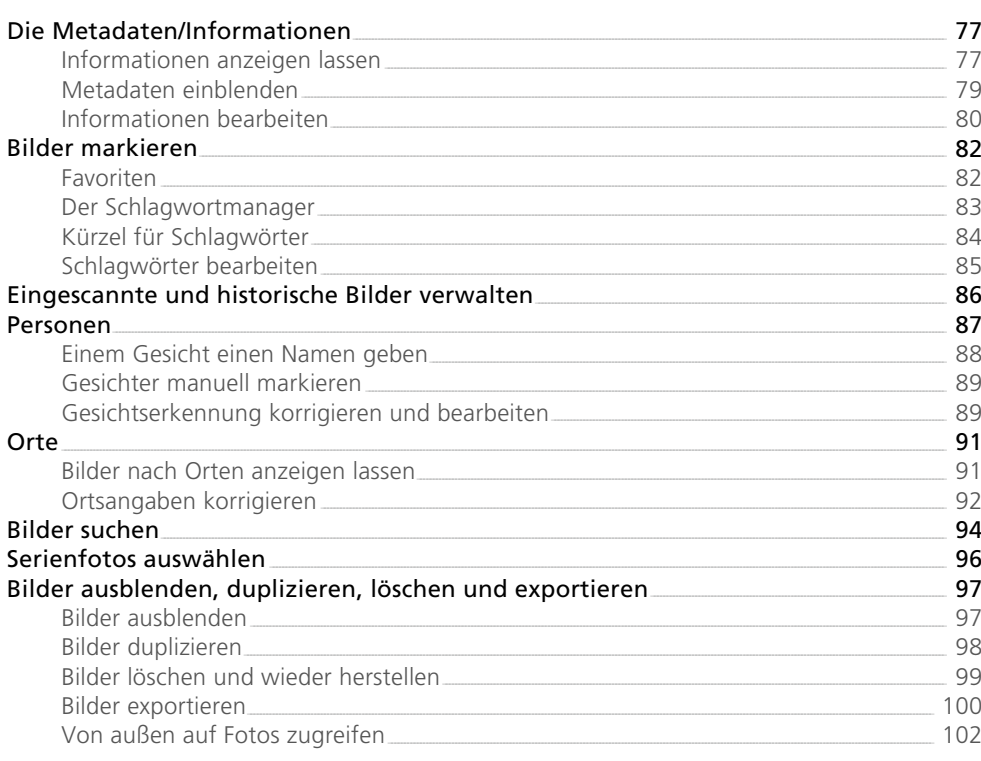

## Kapitel 6 - Bilder bearbeiten

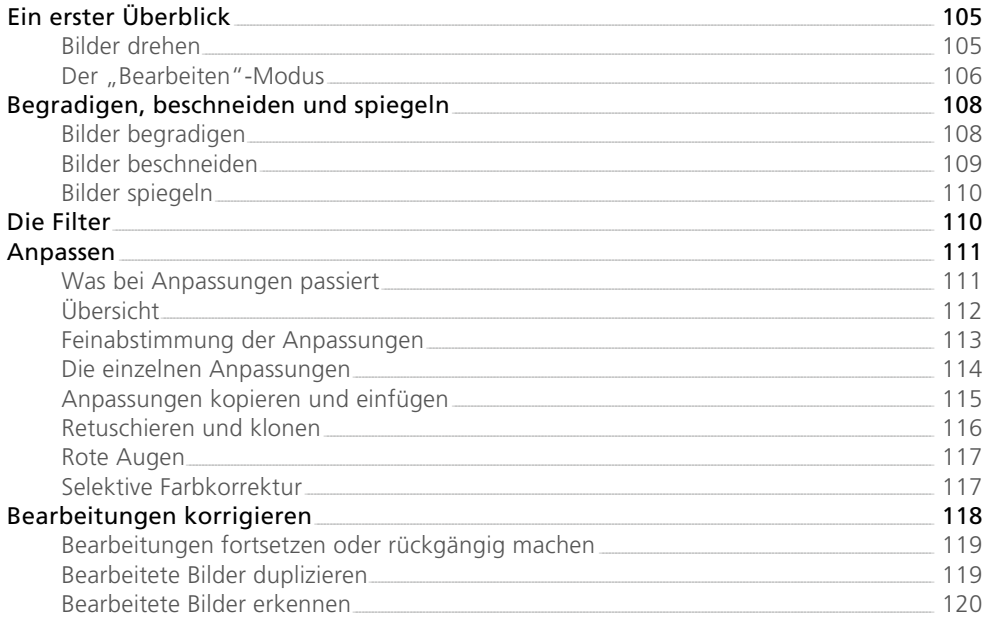

#### $77<sup>2</sup>$

 $\boxed{105}$ 

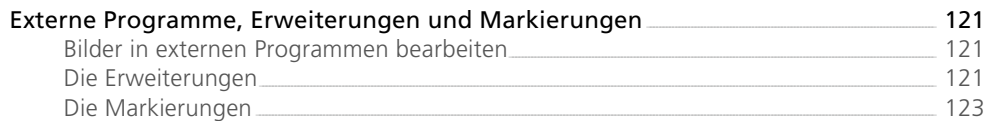

## Kapitel 7 – Videos

 $\boxed{125}$ 

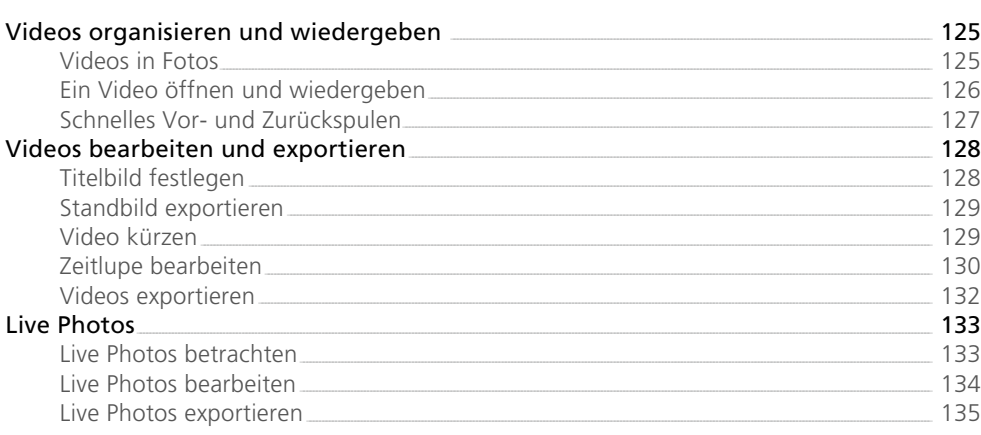

## Kapitel 8 – Projekte

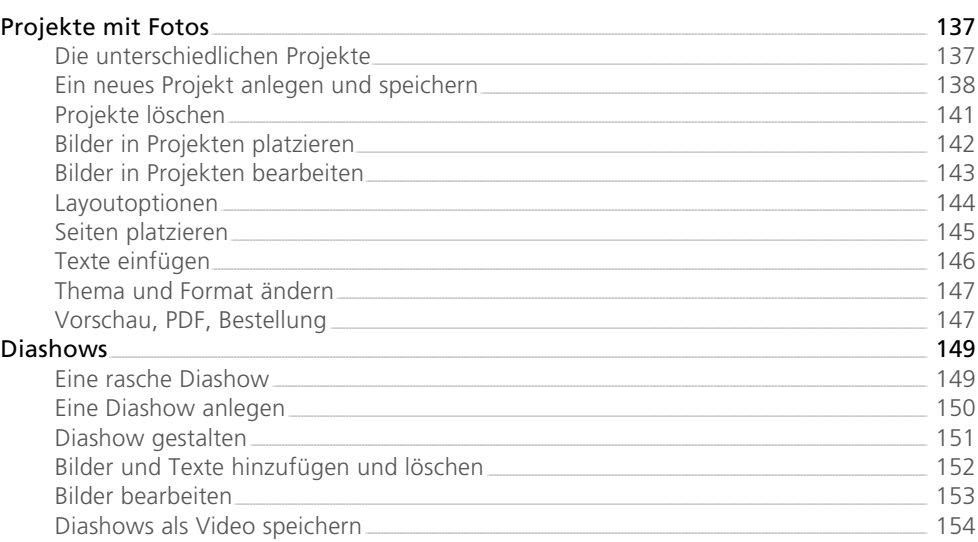

## Kapitel 9 – iCloud

 $171$ 

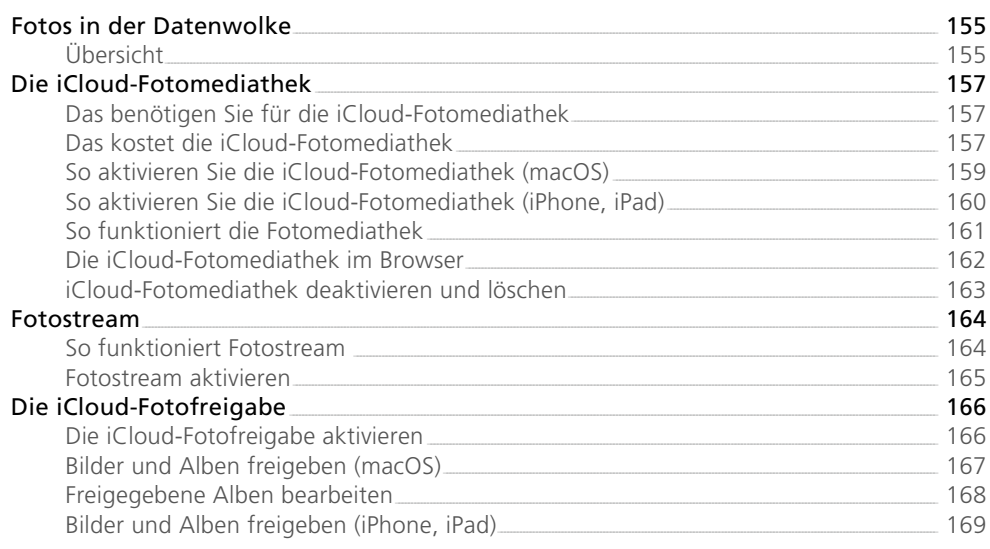

### Kapitel 10 - Fotos auf dem iPad und dem iPhone

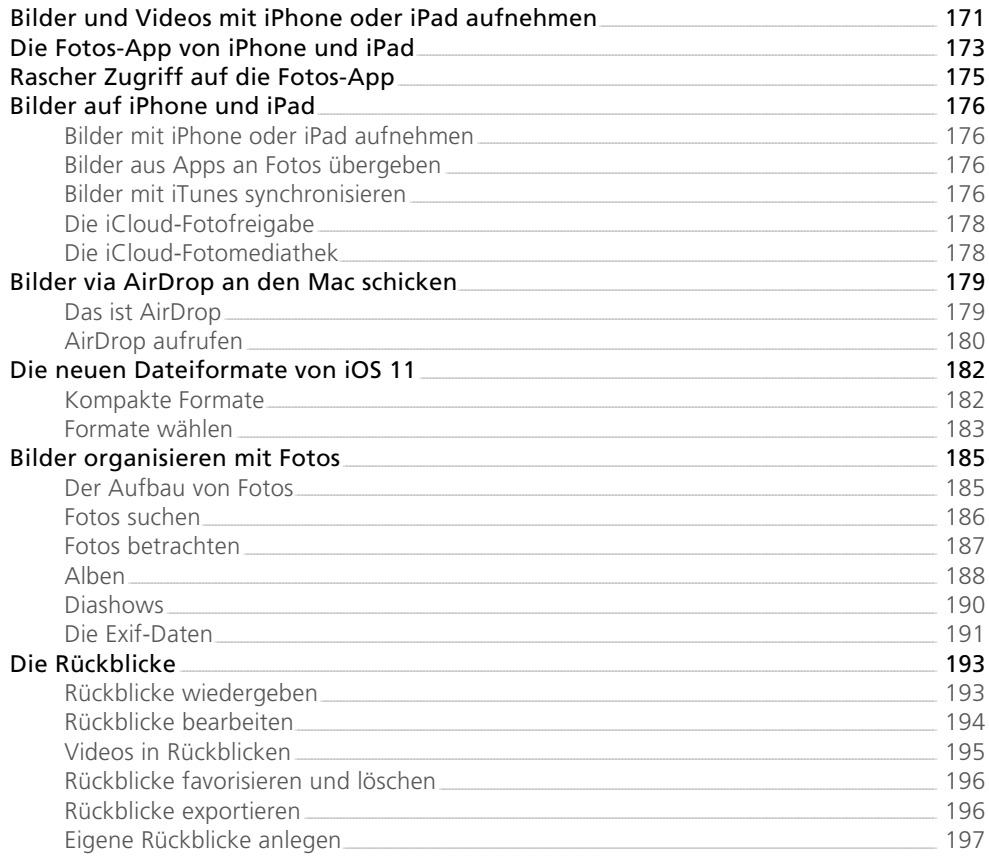

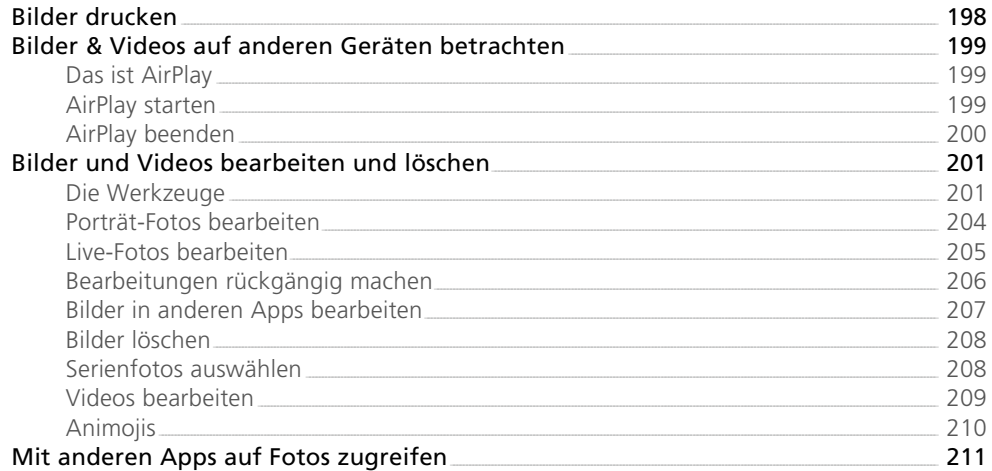

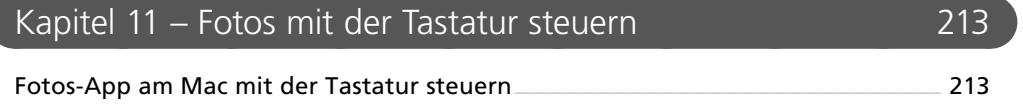

 $\boxed{217}$ 

### Index

C

## <span id="page-9-0"></span>Liebe Leserinnen, liebe Leser,

mit High Sierra hat Apple auch Fotos einen kräftigen Entwicklungsschub verpasst: Das Programm wartet nun mit einer komplett überarbeiteten Oberfläche auf, die Ihnen das Verwalten und Bearbeiten Ihrer Bilder vereinfacht und obendrein mehr Funktionen bietet. Wenn Sie Fotos bereits schätzen gelernt haben, werden Sie die Neuerungen lieben; wenn Fotos neu für Sie ist, werden Sie sich darüber freuen, wie unkompliziert ein derart leistungsfähiges Programm zu handhaben ist.

Dank der neuen Seitenleiste ist die Bedienung von Fotos nun deutlich flüssiger. Die Bearbeitungsfunktionen wurden erheblich erweitert, zahlreiche Anpassungen sorgen ab sofort für mehr Kontrolle und gestalterische Möglichkeiten. Und nicht zuletzt wurde der Import-Dialog vollständig überarbeitet: Jetzt lassen sich Ihre Bilder schon beim Importieren direkt einem Album zuordnen, und auch die Übernahme von Ordnerstrukturen ist kein Problem mehr. Und: Im neuen Album *Importe* werden nun nicht mehr nur die zuletzt übernommenen Fotos gezeigt, ab sofort sehen Sie sämtliche Importe – und zwar chronologisch sortiert.

Doch das ist nur ein kleiner Teil der Neuerungen, die Fotos unter High Sierra mitbringt. In diesem Buch stelle ich Ihnen Fotos und dessen Funktionen detailliert vor und erläutere Ihnen auch die zugrunde liegenden Konzepte.

Aber sehen Sie selbst: Nehmen Sie sich einfach mal ein wenig Zeit, klicken Sie durch die Menüs und lassen Sie sich überraschen – ich kann Ihnen versprechen, dass Fotos unter seiner schlichten Oberfläche seine Muskeln ganz erheblich spielen lässt.

Ich wünsche Ihnen viel Spaß mit Fotos!

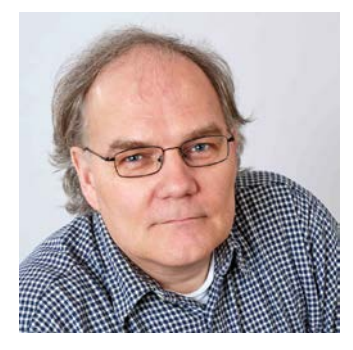

*Giesbert Damaschke, April 2018*

# <span id="page-11-0"></span>10 Antworten

## Die häufigsten Fragen und ihre Antworten

#### Muss ich die App Fotos benutzen?

Nein, das müssen Sie nicht. Wenn Fotos Ihnen nicht zusagt oder Sie erst einmal abwarten wollen, spricht vorerst nichts dagegen, weiterhin am Mac bei iPhoto oder Aperture zu bleiben. Beide Programme arbeiten auch unter macOS High Sierra neben Fotos problemlos weiter – allerdings gibt es für diese Programme keine Updates und auch keinen Support mehr, der Einsatz erfolgt also auf eigenes Risiko. Sie können iPhoto und Aperture zwar nicht mehr aus dem App Store herunterladen, aber wenn Sie die Programme bereits in der Vergangenheit aus dem Store geladen haben, lassen sie sich jederzeit im App Store über die Registerkarte *Gekaufte Artikel* laden und installieren. Denken Sie daran, dass die Liste der gekauften Apps chronologisch, nicht alphabetisch sortiert ist.

#### Muss ich wirklich in die Cloud?

Zugegeben, Apple bewirbt die iCloud vielleicht ein klein wenig penetrant, aber nichts und niemand zwingt Sie, Ihre Fotos in der Datenwolke abzulegen. Wenn Sie nicht möchten, dass Ihre Bilder automatisch auf die Server von Apple kopiert werden, dann können Sie Fotos trotzdem problemlos einsetzen. Die Cloud-Optionen müssen explizit eingeschaltet werden und lassen sich auch jederzeit wieder ausschalten. Mehr dazu lesen Sie in Kapitel 9.

#### <span id="page-12-0"></span>Was passiert bei der Migration mit den Mediatheken von iPhoto und Aperture?

Gar nichts. Fotos migriert die Mediatheken, lässt sie aber ansonsten völlig unberührt. Das Einzige, was sich ändert, ist das Datei-Suffix. Bei Aperture wird aus "aplibrary" ein "migratedaplibrary", bei iPhoto ändert sich "photolibrary" entsprechend in "migratedphotolibrary". Aber das war's auch schon. Das Suffix wird nur geändert, damit Fotos eine bereits migrierte Library nicht erneut einliest; der Bilder- und Datenbestand der Libraries wird dabei nicht angetastet. Sie können Fotos also völlig gefahrlos mit Ihren iPhoto- oder Aperture-Libraries testen. Sollte Fotos Ihnen nicht zusagen, löschen Sie einfach die Fotomediathek und benennen die migrierten Libraries wieder um. Markieren Sie dazu die entsprechende Library und drücken Sie *cmd + I*. Im Abschnitt *Name & Suffix* ändern Sie dann "migratedaplibrary" bzw. "migratedphotolibrary" in "aplibrary" bzw. "photolibrary". Anschließend sind Sie wieder auf dem Stand vor dem kleinen Versuch mit Fotos.

#### Wie kann ich Mediatheken zusammenlegen?

Wie iPhoto oder Aperture arbeitet auch Fotos mit einer Mediathek, in der sämtliche Bilder und Strukturen versammelt sind. Es ist zwar problemlos möglich, mit mehreren Mediatheken zu arbeiten, aber es gibt in Fotos – anders als in Aperture – leider keine einfache Möglichkeit, Mediatheken zusammenzulegen. Wenn Sie noch nicht umgestiegen sind und mit Aperture arbeiten, sollten Sie also zuerst sämtliche Bilder und Mediatheken in Aperture importieren und erst jetzt die Aperture-Mediathek von Fotos importieren lassen. Mit Fotos selbst funktioniert die Zusammenlegung von Mediatheken am einfachsten mit der iCloud-Fotomediathek. Laden Sie zuerst die eine Mediathek in die iCloud (hier müssen Sie unbedingt warten, bis wirklich alle Objekte in der Cloud sind!), anschließend öffnen Sie die zweite Mediathek, machen sie zur Systemfotomediathek (mehr dazu lesen Sie in Kapitel 1) und aktivieren hier nun die iCloud-Fotomediathek. Dabei werden die beiden Mediatheken zusammengeführt. Alternativ dazu exportieren Sie die Originaldateien aus der einen Mediathek und importieren sie in die zweite. Dabei gehen allerdings alle Strukturen, Projekte, Alben und Bearbeitungsstufen verloren. Es gibt Programme von anderen Anbietern, die diese Aufgabe automatisieren, aber auch dabei gehen teilweise Strukturen verloren. Worauf Sie beim Export von Bildern achten sollten, erfahren Sie in Kapitel 5.

#### <span id="page-13-0"></span>Wie kann ich den Autostart von Fotos verhindern?

Sie können unter macOS an verschiedenen Stellen festlegen, welches Programm beim Anschluss einer bestimmten Kamera, Ihres iPhones oder beim Einstecken einer SD-Karte gestartet werden soll. Wenn Fotos ohnehin bereits gestartet ist, wählen Sie die Kamera in der Seitenleiste aus und deaktivieren den Punkt *"Fotos"*  für dieses Gerät öffnen.

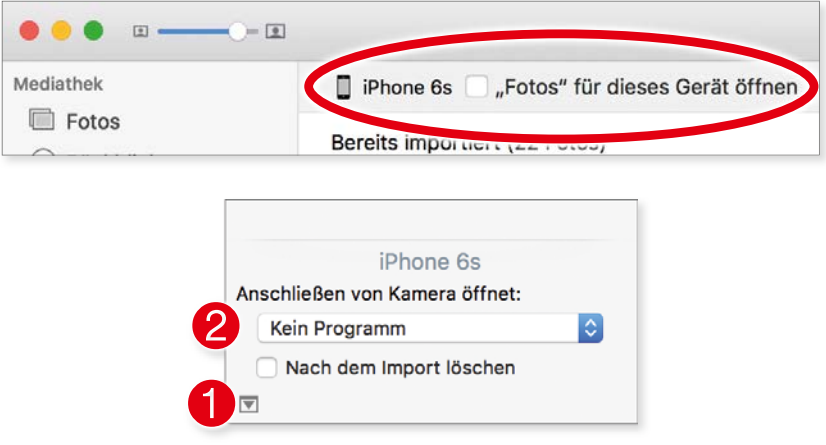

*Den automatischen Start von Fotos können Sie einfach ausschalten. Entweder in Fotos (oben) oder in Digitale Bilder (unten)*

Mehr Möglichkeiten bietet Ihnen allerdings das Programm *Digitale Bilder*. Hier können Sie festlegen, ob ein Programm beim Anschluss eines bestimmten Geräts gestartet werden soll (und wenn ja, welches das ist). Wählen Sie dazu das entsprechende Gerät in der Seitenleiste von Digitale Bilder aus. Falls Sie unten kein Auswahlmenü sehen, klicken Sie auf den kleinen Pfeil in der Ecke  $\bigcirc$ . Unter Anschließen von Kamera öffnet treffen Sie nun Ihre Wahl <sup>2</sup>.

#### Wie kann ich bereits importierte Bilder von der Kamera löschen?

Fotos bietet Ihnen beim Import von Bildern die Option, diese Bilder nach dem Import von der Kamera zu löschen. Wenn Sie diese Option allerdings nicht aktiviert haben, haben Sie ein kleines Problem: Bereits importierte Bilder tauchen in Fotos unter *Importe* als *Bereits importiert* auf, lassen sich von dort nicht auf dem iPhone oder der Kamera löschen. Bleibt Ihnen da etwa nur die mühsame Löschaktion auf dem iPhone oder Ihrer Kamera? Nein, keine Sorge, es gibt sehr einfach Abhilfe, die auch hier auf den Namen "Digitale Bilder" hört.

<span id="page-14-0"></span>Starten Sie das Programm Digitale Bilder, und wählen Sie Ihre Kamera bzw. Ihr iPhone in der Seitenleiste aus. Digitale Bilder zeigt Ihnen nun sämtliche Bilder, die auf dem Gerät vorhanden sind. Hier können Sie die Bilder wie vom Finder her gewohnt markieren und mit einem Klick auf das Verbotsschild in der unteren Symbolleiste von der Kamera bzw. dem iPhone nach einer Sicherheitsabfrage löschen.

#### Kann ich beim Import meine Ordnerstruktur übernehmen?

In früheren Versionen importierte Fotos die Bilder einfach in Ihre Mediathek und sortierte sie dort chronologisch ein. Das war zwar sehr einfach, aber wenn Sie Ihre Bilder bislang in Ordnerstrukturen auf der Festplatte manuell verwaltet haben, gab es keinen einfachen Weg, diese Struktur in Alben und Ordnern in Fotos zu übernehmen. Sie mussten hier Ordner für Ordner importieren und nach jedem Import die frisch importierten Bilder einem neuen Album zuweisen. Damit hat Fotos unter High Sierra aufgeräumt. Importieren Sie einen Ordner samt Unterordnern, kann Fotos beim Import die *Ordnerorganisation beibehalten* 1. Außerdem ist es möglich, Bilder beim Import sofort einem vorhandenen Album zuzuweisen oder ein neues Album mit den importierten Bildern anzulegen  $\bullet$ .

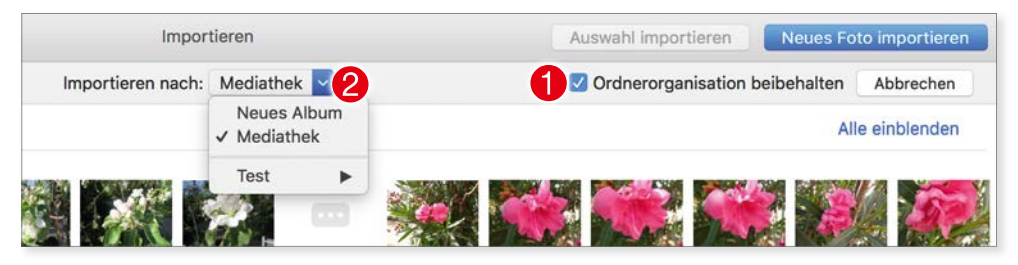

*Beim Import von Bildern, die Sie auf der Festplatte gespeichert haben, ist Fotos unter High*  Sierra deutlich flexibler geworden.

#### Kann ich nur ausgewählte Alben in die Cloud hochladen?

Fotos scheint in Sachen Cloud-Anbindung nur eine Alles-oder-nichts-Lösung zu bieten: Entweder aktivieren Sie die komplette iCloud-Fotomediathek, oder Sie beschränken sich auf den Fotostream, aus dem Ihre Bilder nach 30 Tagen verschwinden. Möchten Sie aber weder alle noch nur Ihre aktuellen Bilder auf verschiedenen Geräten zur Verfügung haben, scheint Fotos Sie im Stich zu lassen. Doch auch dieser Eindruck täuscht: Sie können problemlos gezielt einzelne

<span id="page-15-0"></span>Alben bei iCloud speichern, um darauf mit allen Ihren Geräten zuzugreifen. Aktivieren Sie dazu in den Einstellungen von Fotos die *iCloud-Fotofreigabe* und kopieren Sie die gewünschten Bilder in ein freigegebenes Album, für das Sie niemanden einladen und auf das nur Sie Zugriff haben. Dieses Album finden Sie dann in der Fotos-App auf Ihrem Mac und auf Ihrem iPhone bzw. iPad im Register *Geteilt*. Mehr zur Fotofreigabe lesen Sie in Kapitel 9.

#### Wie viel Speicherplatz braucht Fotos?

Von Haus aus ist eine leere Fotomediathek nur rund 6 MByte groß – aber dabei bleibt es natürlich nicht. Dabei hängt der Speicherbedarf der Fotomediathek nur zum Teil davon ab, wie viele Objekte Sie in Fotos importieren und verwalten. Denn Fotos verwaltet zahlreiche Informationen und Metadaten Ihrer Bilder in einzelnen Dateien, die unter Umständen sehr viel Platz benötigen. Das sind etwa die Daten, die bei der automatischen Gesichtserkennung anfallen, aber auch jeder Bearbeitungsschritt lässt das Speichervolumen anschwellen, da Fotos hier nicht-destruktiv arbeitet und neben dem Original sämtliche Bearbeitungsschritte speichert. Wenn der Festplattenplatz bei Ihrem Mac etwas eng ist, sollten Sie die Fotomediathek im Auge behalten. Um Platz auf der Platte zu sparen, ist es übrigens problemlos möglich, die gesamte Mediathek auf eine angeschlossene externe Festplatte zu verschieben.

#### Wie kann ich Videos in Fotos drehen oder spiegeln?

Kurz gesagt: gar nicht. Was Sie aber machen können: Exportieren Sie das Video als Original und öffnen Sie es mit einem Doppelklick in Quicktime. Falls Sie ein anderes Programm zum Öffnen von Videos installiert haben, klicken Sie die Video-Datei mit der rechten Maustaste an und wählen *Öffnen mit –> Quicktime*. Hier können Sie das Video nun unter *Bearbeiten* drehen und spiegeln. Anschließend speichern Sie es – wobei es als neues Video gespeichert wird – und importieren es erneut in Fotos.

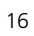

# <span id="page-17-0"></span>Kapitel 1 Der Wechsel

## Das ist Fotos

Mit OS X 10.10.3 ("Yosemite") führte Apple das Programm Fotos ein und schickte die vertrauten, aber auch deutlich in die Jahre gekommenen Programme iPhoto und Aperture aufs Altenteil. Gleichzeitig harmonisierte Apple die Verwaltung und Bearbeitung von Bildern aller Art zwischen Mac, iPhone und iPad. Inzwischen sind gut drei Jahre ins Land gegangen, und Apple hat das Programm Fotos kontinuierlich weiterentwickelt. Mit macOS High Sierra (Version 10.13) hat Apple die Fotos-App weiter ausgebaut und um Funktionen erweitert, die von Kritikern vermisst wurden.

Fotos ist nicht einfach ein Mischmasch aus iPhoto und Aperture, sondern ein komplett neu entwickeltes Programm zur Verwaltung und Bearbeitung von Bildern aller Art.

Wir werden uns im Verlauf des Buches mit allen Funktionen von Fotos beschäftigen. Damit Sie wissen, was auf Sie zukommt, schauen wir uns in diesem ersten Kapitel die Fähigkeiten des Programms einmal im Überblick an.

#### Verwaltung

Sämtliche Bilder und Videos, die Sie mit Fotos verwalten, landen in der *Mediathek* 1. Hier sorgen einige automatisch erzeugte Kategorien wie *Favoriten*, *Personen* oder *Orte* 2 für den raschen Zugriff auf bestimmte Bilder. Fotos sortiert alle Bilder automatisch nach *Jahren*, *Sammlungen* und *Momenten* (hier aktuell zu sehen: *Momente* 3). Für die individuelle Verwaltung von Bildern unterstützt Fotos aber natürlich auch *Alben* <sup>4</sup>, wobei das Programm eine ganze Reihe von Alben automatisch in Abhängigkeit vom *Medientyp* 5 erzeugt. Aber natürlich können Sie auch eigene Alben **6** anlegen, die sich zudem in Ordnern zusammenfassen lassen (in diesem Beispiel befindet sich unterhalb von *Meine Alben* der Ordner *Stuff* 7). Dabei sind auch intelligente Alben möglich, also Alben, bei denen Sie bestimmte Kriterien vorgeben, die ein Bild erfüllen muss, um (auto-

#### <span id="page-18-0"></span>Das ist Fotos

matisch) in einem Album aufzutauchen. Sie erkennen ein intelligentes Album am Zahnradsymbol  $\odot$  (hier habe ich zum Beispiel ein Album angelegt, in dem Fotos alle Bilder versammelt, bei denen mit einem Blitz fotografiert wurde). Im Hauptfenster von Fotos sehen Sie alle Bilder der aktuell gewählten Kategorie – also etwa alle Bilder eines Albums –, über das Auswahlmenü rechts oben <sup>®</sup> lässt sich die Anzeige aber auch filtern.

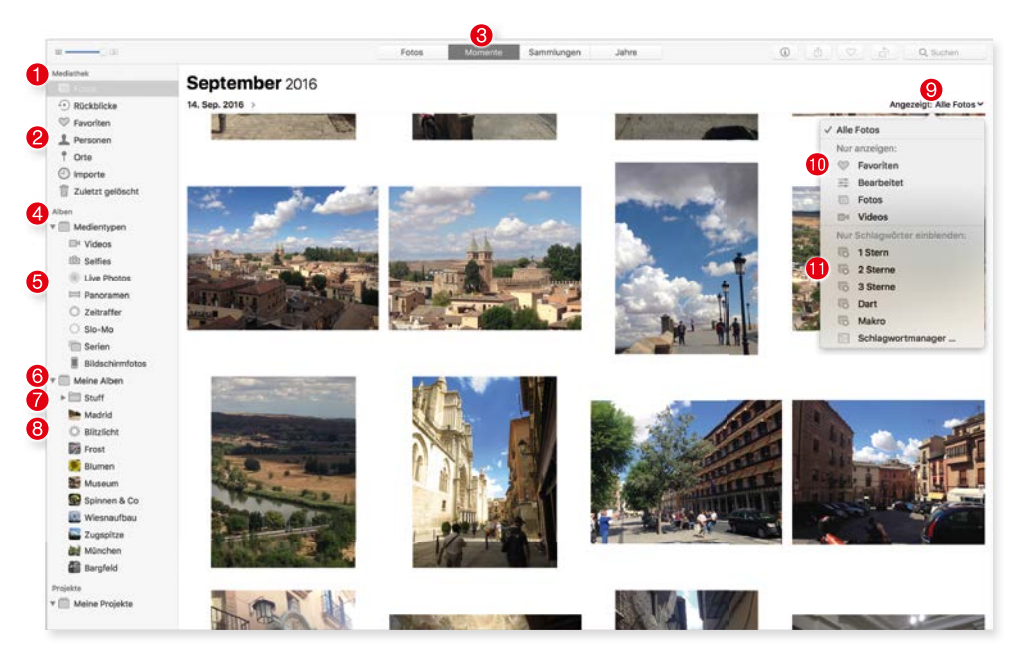

*Über die standardmäßig angezeigte Seitenleiste haben Sie schnellen Zugriff auf Ihre Bilder,*  bei umfangreichen Mediatheken hilft die neue Filterfunktion, um die Anzeige blitzschnell *aufzuräumen.*

Damit Sie in der Anzeige die Bilder nach eigenen Vorgaben fi ltern können, lassen sich Ihre Bilder als *Favoriten* bk auszeichnen und mit beliebig vielen Schlagwörtern versehen **fil.** 

#### Bearbeitung, Anpassungen

Bilder lassen sich in der Fotos-App auf verschiedene Weise bearbeiten. Dabei bietet das Programm drei Arten der Bearbeitung:

■ *Anpassen* **4**: Hier finden Sie die verschiedenen Werkzeuge für Korrektur und Bearbeitung von Farben, Belichtung, Tonwerten und ähnlichem mehr.

- Filter **B**: Hier stehen Ihnen neun vorgefertige Anpassungen zur Verfügung, um ein Bild etwa mit einem Mausklick in ein ausgewogenes Schwarz-Weiß-Bild umzuwandeln oder mit warmen Farbtönen zu versehen.
- *Beschneiden* **⊙**: Hier lässt sich ein Foto nicht nur auf ein bestimmtes Format bringen und zuschneiden, sondern auch drehen und spiegeln.

Die Anpassungen sehen auf den ersten Blick vielleicht etwas sparsam aus, aber das täuscht. Klicken Sie auf den Pfeil **O** neben einer Anpassung, öffnen Sie die mitunter recht komplexen Einstellungen der jeweiligen Anpassung.

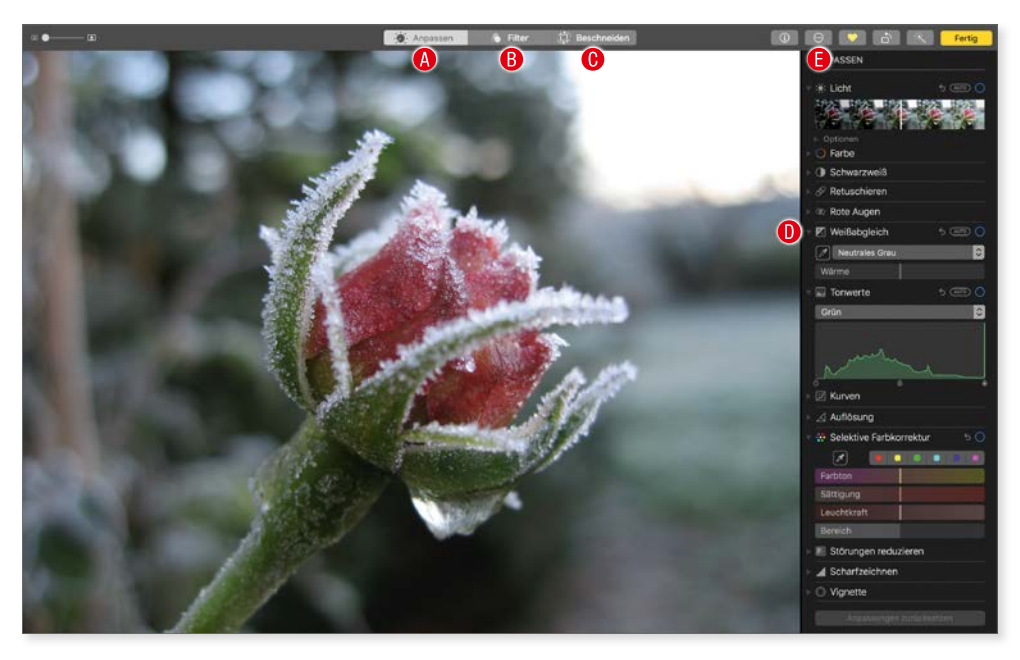

*Die Bearbeitungsfunktionen von Fotos wirken auf den ersten Blick etwas sparsam, entpuppen sich aber als erstaunlich mächtig.*

Dabei sind die Bearbeitungsfunktionen ausgesprochen einfach zu benutzen und stellen auch Laien vor keine Probleme, während fortgeschrittene Anwender sich in die Details vertiefen können. Mit wenigen Mausklicks kopieren Sie eine Anpassung und übertragen sie auf ein anderes Bild.

Sämtliche Anpassungen lassen sich jederzeit justieren oder auch schrittweise zurücknehmen. Sie müssen übrigens nicht befürchten, dass Sie durch eine etwas vorschnelle Bearbeitung eines Bildes das Original verlieren – Fotos arbeitet "nicht-destruktiv", das heißt, dass das unbearbeitete Original immer erhalten bleibt und Sie auch dann zum Original zurückgehen können, wenn Sie das bearbeitete Bild gespeichert haben. Wem die Fotos-eigenen Möglichkeiten

#### <span id="page-20-0"></span>Das ist Fotos

nicht genügen, der kann über die *Mehr*-Taste E – das sind die drei Punkte *…* – Fotos um Erweiterungen ergänzen und Funktionen anderer Programme direkt in Fotos nutzen.

#### Teilen

Wie praktisch alle Programme unter macOS unterstützt natürlich auch Fotos die Teilen-Funtion des Systems. So veröffentlichen Sie via Fotos Ihre Bilder auf Twitter, Facebook oder Flickr, verschicken sie per Mail oder Nachrichten oder reichen sie an eine andere Applikation durch.

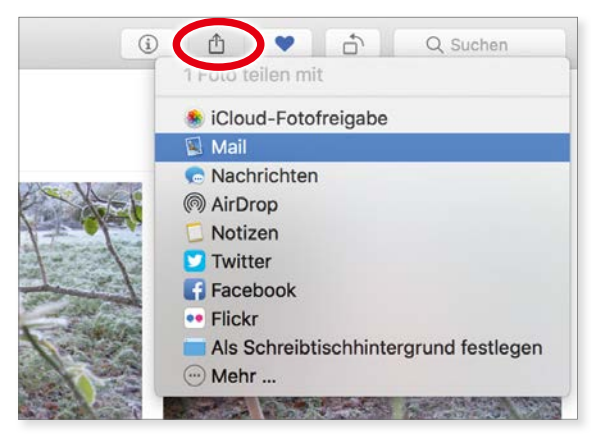

*Wie unter macOS üblich, steht auch in Fotos die Teilen-Funktion zur Verfügung.*

#### Freigabe und iCloud

Fotos unterstützt natürlich auch iCloud. Und zwar gleich mehrfach, wobei Sie jede Option gesondert ein- oder ausschalten können.

**Fotos und iCloud:** Die iCloud-Funktionen stehen Ihnen nur in der **Systemfotomediathek** zur Verfügung. Was es damit auf sich hat, erfahren Sie im Abschnitt "Fotos und die Mediatheken" in diesem Kapitel.

■ *iCloud-Fotomediathek:* Hier werden sämtliche Fotos, die Sie in der Fotos-App auf Ihrem Mac verwalten, automatisch nach iCloud kopiert. Gleiches gilt für die Fotos, die Sie mit dem iPhone oder dem iPad machen. Der Fotobestand in der Datenwolke wird zwischen allen Geräten automatisch synchronisiert. Sie machen unterwegs ein Foto mit dem iPhone, verschieben es anschließend in ein Album – und finden es auf Ihrem Mac in Fotos

!

<span id="page-21-0"></span>genau in diesem Album wieder. Sie bearbeiten ein Foto am Mac – und schon erscheint das bearbeitete Bild auf Ihrem iPhone. Sie löschen ein Foto auf dem iPhone – und es verschwindet auch aus der Fotos-App auf dem Mac. Das ist eine feine Sache, hat aber einen Haken: Sie benötigen Speicherplatz. Sehr viel Speicherplatz. Von Haus aus stellt iCloud Ihnen nur etwas kümmerliche 5 GByte kostenlos zur Verfügung, in der Regel ist eine Bildersammlung aber ganz erheblich größer – insbesondere dann, wenn Sie Bilder in RAW-Formaten speichern oder auch Videos in Ihrer Bildersammlung verwalten. In diesem Fall müssen Sie zur Nutzung der Fotomediathek bei Apple ein kostenpflichtiges Abo mit mehr Speicherplatz abschließen. So kosten zum Beispiel 50 GByte Speicherplatz rund 1 Euro pro Monat, für knapp 3 Euro im Monat gibt es 200 GByte. Wer jeden Monat knapp 10 Euro berappt, bekommt von Apple 2 TByte Speicher bei iCloud (Stand: September 2017).

- *Fotostream:* Beim Fotostream werden lediglich die aktuellen Aufnahmen zwischen Ihrem Mac und Ihrem iPhone oder iPad synchron gehalten. Videos, Alben oder Bearbeitungen werden nicht synchronisiert. Fotostream umfasst maximal 1.000 Bilder, die höchstens 30 Tage lang verfügbar sind. Hierbei handelt es sich also eher um einen Zwischenspeicher zum einfachen Austausch von Bildern zwischen iOS-Geräten und dem Mac, nicht um eine dauerhafte Komplettlösung wie bei der Mediathek. Dafür ist Fotostream kostenlos, und der benötigte Speicherplatz wird nicht auf Ihren iCloud-Speicher angerechnet.
- *iCloud-Fotofreigabe*: Sie können jederzeit Alben via iCloud für die gemeinsame Nutzung mit anderen Personen freigeben. Die eingetragenen Benutzer können selbst Bilder beisteuern und die Fotos kommentieren. Zusätzlich kann ein Album als öffentliche Website freigegeben werden, die sich jeder im Browser anzeigen lassen kann.

#### Import und Export von Bildern

Die Fotos-App wird auf verschiedene Arten mit Inhalten versorgt. Fotos von einer Kamera oder vom iPhone/iPad lassen sich ebenso schnell und einfach importieren wie Bilder, die als Datei auf der Festplatte oder einem externen Laufwerk vorliegen.

Die Unterstützung von RAW-Fotos gehört bei macOS zum System. Hier greift Fotos also auf das zurück, was das Betriebssystem zu bieten hat. Und das ist sehr viel – aktuell (September 2017) kommt macOS mit rund 460 Kameramodellen

#### <span id="page-22-0"></span>Das ist Fotos

der verschiedenen Hersteller klar. Die Unterstützung von RAW-Formaten wird von Apple regelmäßig erweitert.

Beim Export von Bildern bietet Fotos Ihnen verschiedene Möglichkeiten. Sie können das Bild mit allen Bearbeitungen, aber auch die unbearbeitete Originaldatei exportieren oder das Bild nach JPEG, PNG oder TIFF konvertieren, wobei sich auch die Dateigröße reduzieren lässt. Beim Export ist es zudem möglich, Bilder mit einem bestimmten Namen durchzunummerieren und die einzelnen Dateien etwa als "Urlaub 2017 - 1", "Urlaub 2017 - 2", "Urlaub 2017 - 3" und so weiter zu speichern.

#### Diashow, Kalender & Co

Mit Fotos lassen sich beliebige Bilder zu einer Diashow mit Musikuntermalung und verschiedenen Überblendeffekten und Texten zusammensetzen. Eine Diashow kann als Film exportiert und etwa via iTunes auf ein iPhone und ein iPad kopiert oder mit Apple TV auf dem Fernseher betrachtet werden. Außerdem stehen Ihnen die *Rückblicke* zur Verfügung. Hier stellt Fotos automatisch passende Bilder zusammen, die Sie sich etwa als Diashow anzeigen lassen können.

Wenn Sie Ihre Bilder nicht nur digital betrachten, sondern auch klassisch auf Papier in den Händen halten möchten, ist auch das kein Problem. Hier bietet Fotos eine umfangreiche Auswahl an Karten, Kalendern, Fotobüchern oder klassischen Papierabzügen. Dabei erstellen Sie in Fotos das gewünschte Produkt und schicken das Ergebnis schließlich via Internet an Apple. Dort werden die Karten, Kalender & Co dann professionell in hoher Qualität gedruckt.

#### Fotos und die Mitteilungen

Wie viele andere Programme nutzt auch Fotos die Mitteilungen von macOS. Nach dem Import von Bildern wird etwa ein Hinweis zur Anzahl der importierten Bilder eingeblendet. Diese Hinweise werden auch in der Mitteilungszentrale gespeichert.

Wie Fotos die Mitteilungen nutzen soll – und ob es sie überhaupt nutzen soll –, legen Sie in den Systemeinstellungen von macOS fest. Wählen Sie dafür *(Apfel-Taste) –> Systemeinstellungen –> Mitteilungen*. Hier klicken Sie auf den Eintrag *Fotos* und stellen das gewünschte Verhalten von Fotos ein.